## **Processus de mise à jour à distance dans ScanBayMC**

Suivez les instructions ci-dessous pour effectuer la mise à jour.

1. Sélectionnez « **Synchronize ScanBay** » (Synchroniser ScanBay) dans la partie inférieure droite de la barre de tâches.

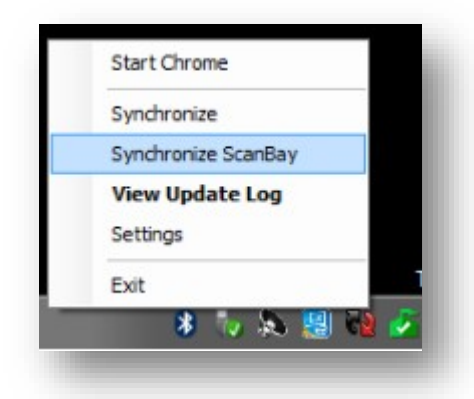

2. L'invite suivante s'affiche pour vous demander de fermer le système de vente Chrome.

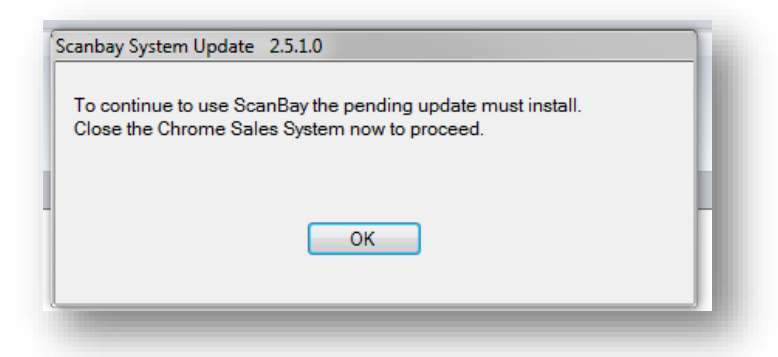

3. Si le système de vente Chrome n'est pas fermé et qu'il continue de fonctionner, l'invite suivante s'affiche.

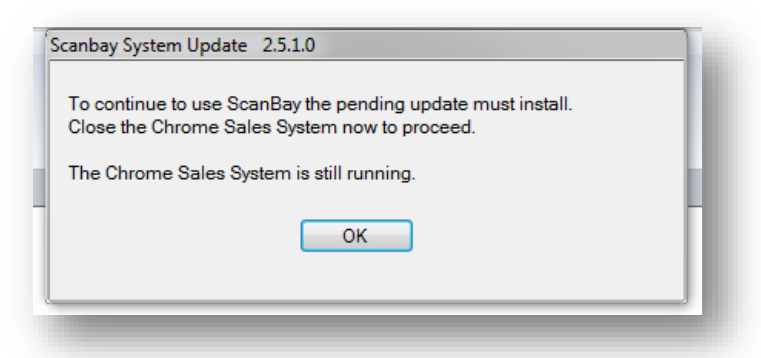

4. Une fois la mise à jour à distance ScanBay effectuée, l'écran final s'affiche. La mise à jour est terminée.

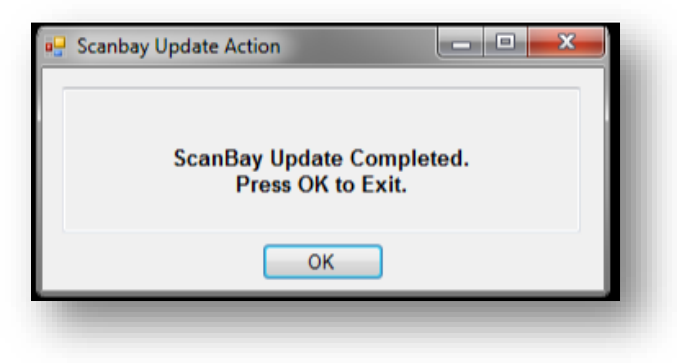